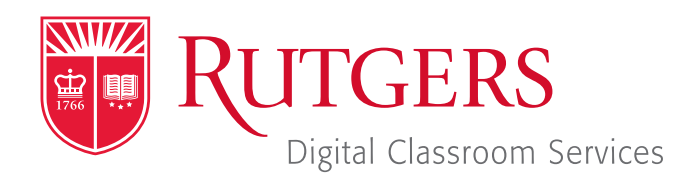

#### Tillett Hall - Room 112

t: 848-445-3612 w: dcs.rutgers.edu e: dcs@rutgers.edu **ff** The DCS Help Desk and<br>Campus Staff are available *Campus Staff are available for assistance whenever classes are in session.* "

#### **Q** USING ZOOM TO STREAM IN A CAMERA-EQUIPPED SPACE

Overview: These instructions are designed to help faculty stream from a Camera-Equipped Space to remote students. By streaming, students can remotely hear and view digital presentation materials (e.g. PowerPoint) of their instructor. In Camera-Equipped Spaces they can also view a video feed of the instructor.

# **Setting Up the Stream**

Note that in addition to following the instructions below, you can also learn how to create and start a stream within Canvas by visiting *https://canvas.rutgers.edu/external-apps/zoom/*.

- If you do not have a Rutgers Zoom account, visit it.rutgers.edu/zoom/ to sign up.
- Once you have a Rutgers Zoom account, visit *rutgers.zoom.us* and select Sign in.
- In the menu bar, select **Meetings**.
- B Select Schedule a New Meeting and enter your class information. We recommend opting to mute participants upon entry selected. At the bottom of the page, select **Save**.
- $\Box$  On the confirmation page you may copy an invitation that will contain all the information that you should provide to your students.

## **Getting Started in the Classroom**

- At the Podium, if the touchscreen is black or displaying the screen saver, press **Enter** on the keyboard. Wait for the login screen to appear. When the login screen appears, enter your Rutgers NetID and password. Press Enter.
- $\blacksquare$  If your room has a lavaliere microphone, remove the microphone from the system drawer.
	- Click the microphone to your collar and twist the microphone so it points to your mouth.
	- $\blacksquare$  Turn on the microphone by holding the top button until the light turns green.
	- On Rutgers Room Control, raise the microphone volume slider to 50%.

## **Starting the Stream**

- Rutgers Room Control will automatically open. Select Stream in the bottom left corner. In rooms with multiple screens, you will be prompted to select a display. Check any displays where you would like to show the conference and press enter. The projector will turn on and display the computer image.
- In the center section, click on **Zoom**.
- In the Sign In window, select Sign In and Sign In with SSO and press **Continue**. Log in with your Rutgers NetID and password.
- In the menu bar, select **Meetings**. Locate the class meeting and select Start.
- I In the Zoom window, select Join With Computer Audio.
- Click on the **Start Video button**. Click on the arrow next that button and choose a camera until you see the desired camera. You may also choose among the different options by returning to Rutgers Room Control and selecting cameras in the "Camera Selection" area of the Stream tab.
- $\blacksquare$  To begin sharing content, select **Share Screen**. In the popup window you may choose to share your entire desktop or individual open applications. Select your option and press Share.
- To share the document camera, in the computer dock, click on Document Camera Viewer. When prompted to allow the Document Camera Viewer to use the camera, click OK. The document camera will now be viewable in a computer window. Use the preceding instructions to share that window.

## **Using Multiple Screens**

In certain rooms, you put different computer images on different in-room displays.

- In the top center section of Rutgers Room Control, click on the Podium Computer tab.
- **Pess Enable Extended Desktop.** If a pop-up window appears, select the location where you would like to view additional tools.
- **The room's displays will now show two different desktops. You** can put different items on each screen by dragging that item's window off of its current screen to the left or right and on to the other screen.

## **Ending the Stream**

- If you are screen sharing, select **Stop Share** in the top menu bar. In the bottom of the Zoom window, click **End**. You may choose to either **End Meeting for All**, disconnecting all participants or Leave Meeting, allowing students to continue talking with each other.
- **Notable 10 When you are finished using the room, in Rutgers Room** Control, select Log Out.

## **More Information**

- For more detailed information on using Zoom, visit *it.rutgers.edu/zoom/*.
- For more detailed information on using Digital Classroom Systems, visit *dcs.rutgers.edu/instructions*.